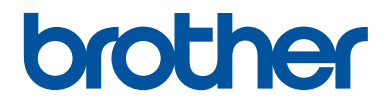

# **Ръководство за основните функции**

Кратко упътване за основните функции

# **MFC-J2330DW**

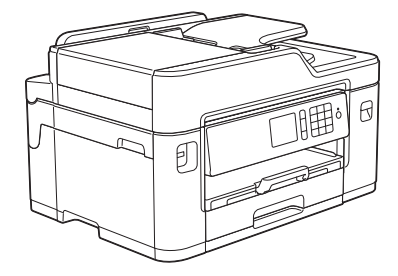

Brother съветва да запазите това ръководство до вашето устройства за бързи справки за основните функции

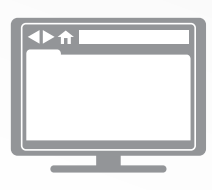

**Онлайн Ръководство за потребителя**

Това *Ръководство за основните функции* съдържа основни инструкции и информация за вашето устройство Brother За повече информация и допълнителни функции вижте *Онлайн Ръководство за потребителя* на [solutions.brother.com/manuals](http://solutions.brother.com/manuals/)

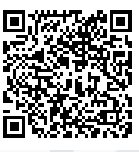

## **Ръководства за потребителя и къде да ги намеря**

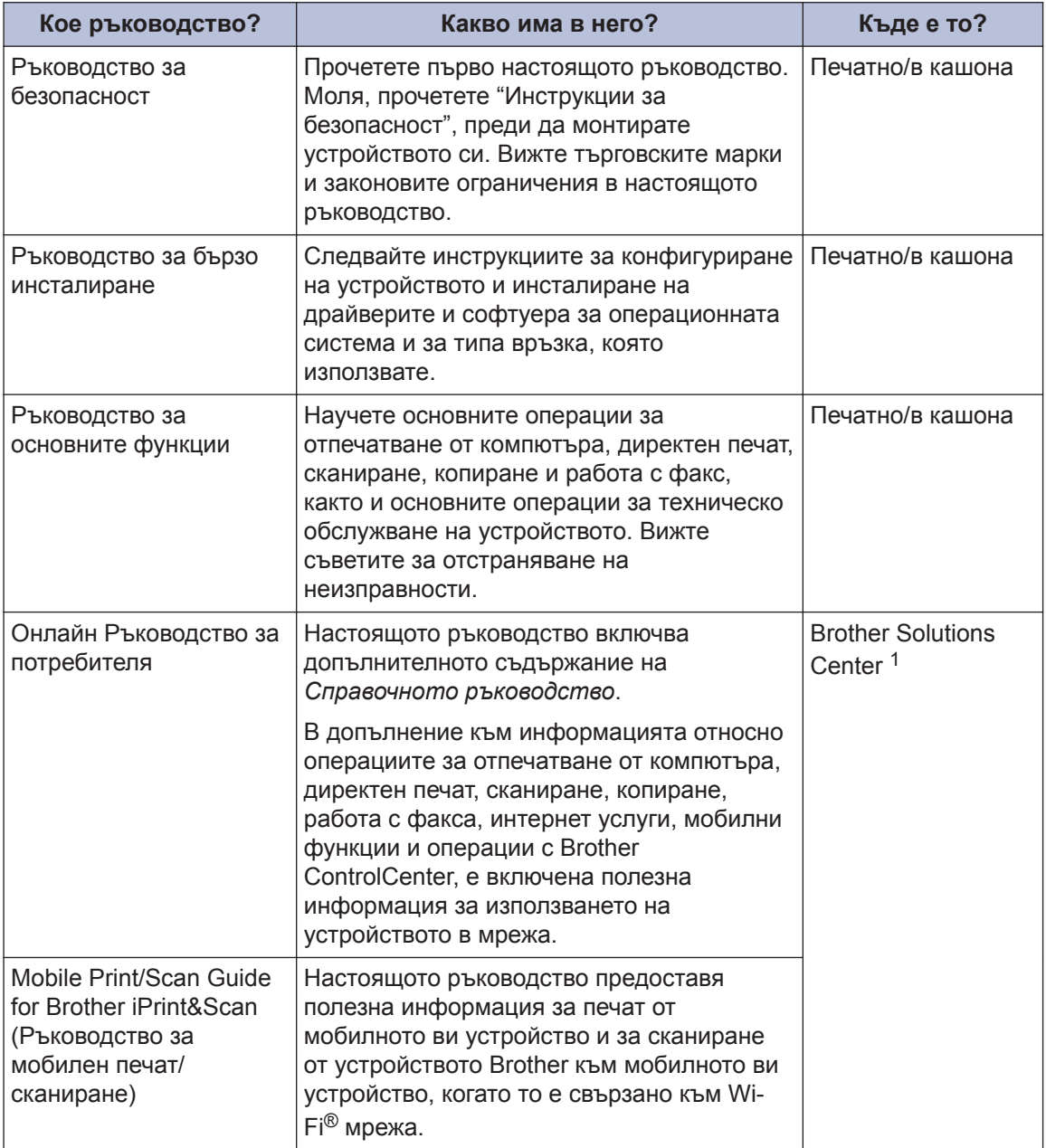

1 Посетете [solutions.brother.com/manuals](http://solutions.brother.com/manuals/).

# **1 Обща информация**

## **Преглед на контролния панел**

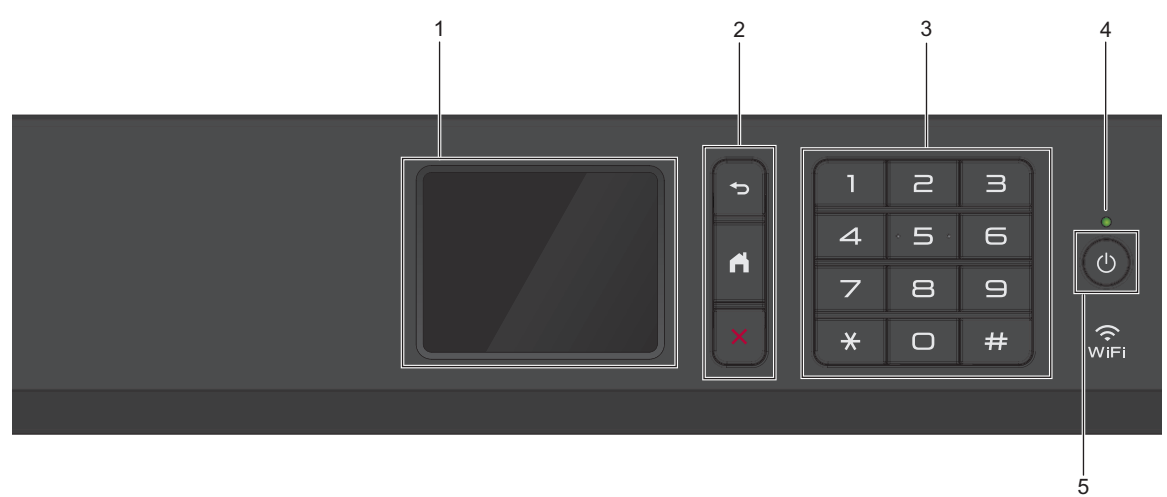

#### **1. Течнокристален дисплей (LCD дисплей) със сензорен екран**

Получете достъп до менютата и опциите, като ги натискате на сензорния екран. Регулирайте ъгъла на контролния панел, като го повдигнете.

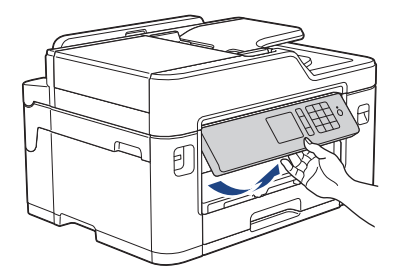

**2. Бутони на менюто**

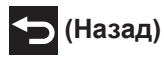

Натиснете, за да се върнете към предишното меню.

## **(Начало)**

Натиснете, за да се върнете на началния екран.

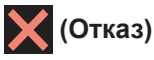

Натиснете за отказ от операция.

#### **3. Цифрова клавиатура**

Натискайте цифрите за набиране на номера на телефони или факсове и за въвеждане на броя на копията.

# Обща информация **Обща информация**

**1**

#### **4. Светодиоден индикатор на захранването**

Светодиодът светва в зависимост от състоянието на захранването на устройството. Докато устройството е в режим "Почивка", светодиодът мига.

#### **5. Вкл./Изкл. захранване**

Натиснете ( $\circledcirc$ ), за да включите устройството.

Натиснете и задръжте  $\left( \circlearrowleft \right)$ , за да изключите устройството. На сензорния екран ще се покаже [Изключване] и той ще остане включен за няколко секунди, преди да се изключи. Ако сте свързали външен телефон или телефонен секретар, те ще останат винаги достъпни.

Ако изключите устройството чрез  $(\circledcirc)$ , то ще продължи да почиства печатащата глава периодично, за да поддържа качеството на печат. За да удължите живота на печатащата глава, да осигурите по-добра ефективност на мастилото и да поддържате качеството на печат, дръжте устройството включено към източник на захранване непрекъснато.

## **Преглед на сензорния LCD дисплей**

Има три начални екрана, до които можете да осъществите достъп, като натиснете < ипи $\blacktriangleright$ 

От началния екран можете да получите достъп до преките пътища, настройката на Wi‑Fi мрежа, екраните за настройките и нивото на мастилото.

#### **Начален екран 1**

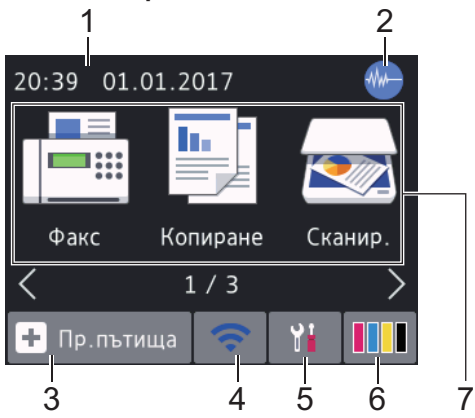

На този екран е показано състоянието на устройството, когато то не е активно. Началният екран се нарича също така екран на режим на готовност. Когато се показва, това означава, че устройството е готово за следващата команда.

Начален екран 1 предоставя достъп до операциите [Факс], [Копиране] и [Сканир.].

#### **Начален екран 2**

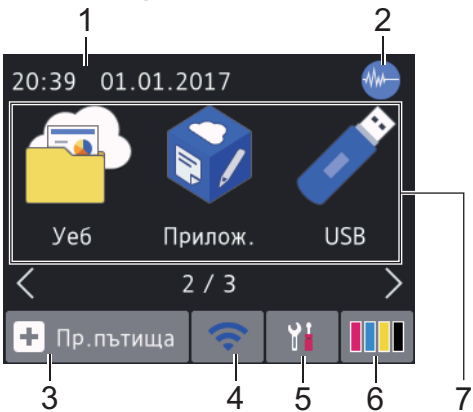

Начален екран 2 предоставя достъп до допълнителни функции, като например операциите [Уеб], [Прилож.] и [USB].

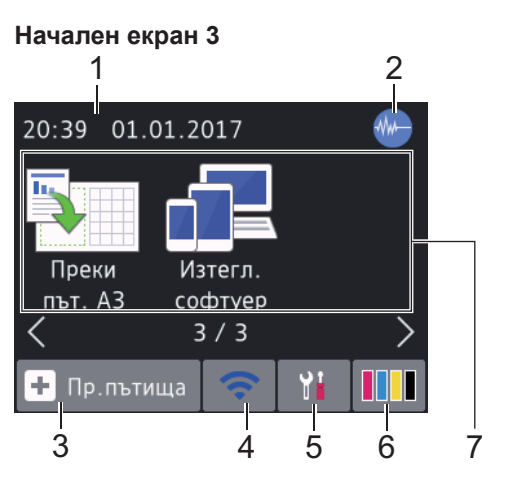

Начален екран 3 предоставя достъп до допълнителни функции, като например операциите [Преки път. A3] и [Изтегл. софтуер].

1. **Дата и час**

Показва датата и часа, зададени на устройството.

#### 2. **Тих режим**

Тази икона се показва, когато за настройката [Тих режим] е зададена стойност [Вкл.].

Настройката Тих режим може да намали шума при печат. Когато тихият режим е включен, скоростта на печат става по-ниска.

#### 3. **[Пр.пътища]**

Създайте преки пътища за често използваните операции, като изпращане на факс, копиране, сканиране и използване на услуги за уеб свързване и за приложения.

**1**

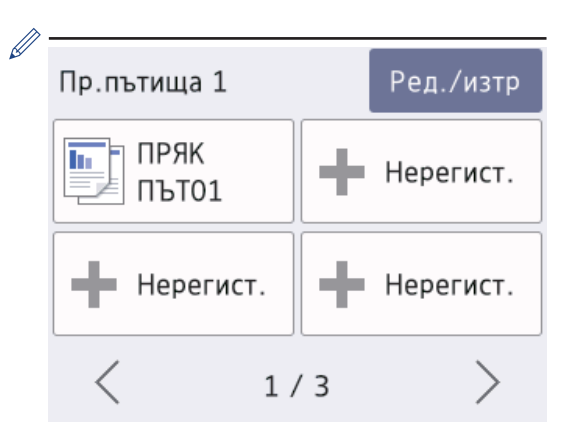

- Има три екрана с преки пътища. Можете да програмирате четири преки пътя на всеки екран.
- За да се покажат другите екрани с преки пътища, натиснете ◀ или ▶.

#### 4. **Състояние на безжичната мрежа**

Всяка икона в следващата таблица показва състоянието на безжичната мрежа:

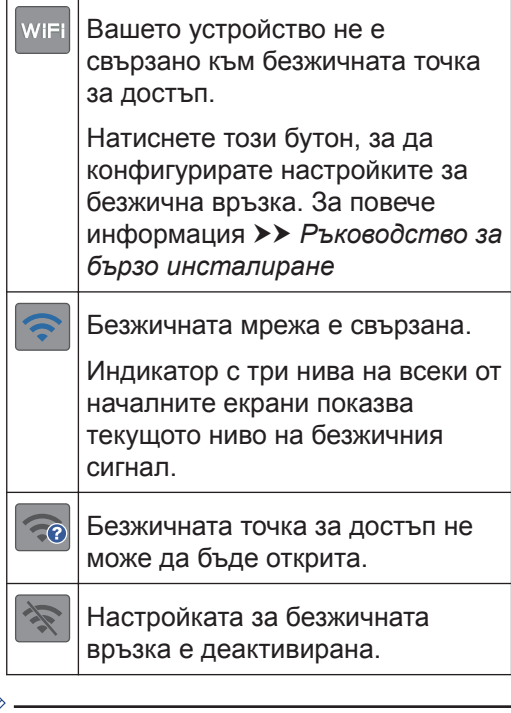

Можете да конфигурирате настройките за безжична връзка, като натиснете бутона Състояние на безжичната мрежа.

#### 5. **[Настр.]**

Натиснете за достъп до меню [Настр.].

#### 6. **[Мастило]**

Показва наличното количество мастило. Натиснете за достъп до меню [Мастило].

Когато мастилница наближи края на експлоатационния си живот или има проблем, иконата за грешка се появява върху цвета на мастилото.

- 7. **Режими:**
	- **[Факс]**

Натиснете, за да получите достъп до режим на факс.

#### • **[Копиране]**

Натиснете, за да получите достъп до режим на копиране.

• **[Сканир.]**

Натиснете, за да получите достъп до режим на сканиране.

• **[Уеб]**

Натиснете, за да свържете устройството Brother към интернет услуга.

За повече информация >> Онлайн *Ръководство за потребителя*

• **[Прилож.]**

Натиснете, за да свържете устройството Brother към услугата

Brother Apps. За повече информация >> Онлайн *Ръководство за потребителя*

• **[USB]**

Натиснете за достъп до меню [USB].

• **[Преки път. A3]**

Натиснете, за да копирате върху хартия с размер A3 или Ledger, като използвате това предварително зададено меню.

• **[Изтегл. софтуер]**

Натиснете, за да се изведе информация за изтегляне и инсталиране на софтуер за мобилни устройства и компютри.

8. **[Зап. факсове:]**

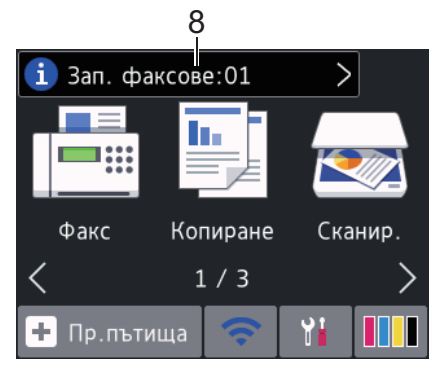

[Зап. факсове] показва колко са получените факсове в паметта на устройството.

Натиснете  $\begin{pmatrix} 1 \end{pmatrix}$ , за да отпечатате факсовете.

9. **[Нови факсове:]**

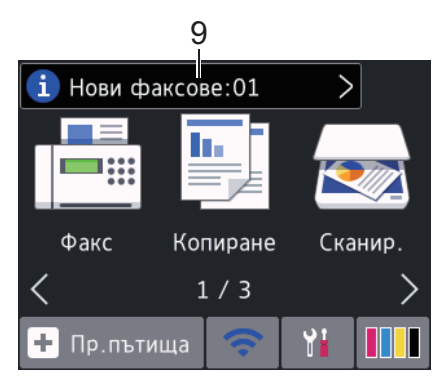

Когато [Факс прег.] е с настройка [Вкл.], [Нови факсове] показва колко нови факсове са получени и запазени в паметта.

Натиснете **і , за да видите факсовете** на сензорния екран.

- Ако получите факс с няколко размера на хартията (например страница с данни A4 и страница с данни A3), устройството може да създаде и запамети файл за всеки размер на хартията, така че сензорният екран може да показва, че е получено повече от едно факс задание.
- 10. **Предупредителна икона**

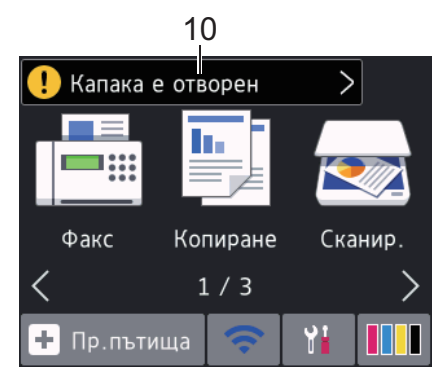

Предупредителната икона показва при грешка или съобщение за техническо обслужване; натиснете [ ! за да видите подробностите, след което натиснете , за да се върнете към режима на готовност.

**1**

## **ВАЖНО**

НЕ натискайте LCD дисплея с остър предмет, напр. химикал или писалка. Устройството може да се повреди.

- Този продукт използва шрифта на ARPHIC TECHNOLOGY CO.,LTD.
- НЕ докосвайте LCD дисплея непосредствено след включване на захранващия кабел или след включване на устройството. Това може да предизвика грешка.

## **Нова информация от Brother**

В информационната лента се показва нова информация от Brother, когато за настройките за уведомления, като

[Съобщение от Brother] и

[Автом.проверка на фърму] е зададена стойност [Вкл.].

Натиснете  $\left( \begin{array}{c} 1 \end{array} \right)$ , за да видите

подробностите.

Необходима е интернет връзка и може да има прилагане на такси за пренос на данни.

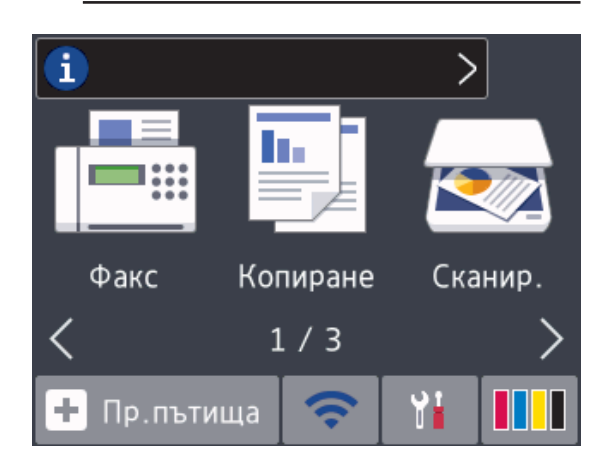

## **Достъп до Brother Utilities (Windows®)**

**Brother Utilities** е програма за стартиране на приложения, която предлага удобен достъп до всички приложения на Brother, инсталирани на вашия компютър.

- **1** Извършете едно от следните действия:
	- Windows Vista® и Windows® 7

Щракнете върху **(Старт)** >

**Всички програми** > **Brother** > **Brother Utilities**.

• Windows<sup>®</sup> 8

Докоснете или щракнете върху

 (**Brother Utilities**) върху екрана **Старт** или върху работния плот.

• Windows $\mathcal{B}$  8.1

Преместете мишката в долния ляв ъгъл на екрана **Старт** и щракнете

върху (+) (ако използвате

сензорно устройство, плъзнете отдолу нагоре на екрана **Старт**, за да отворите екрана **Приложения**).

Когато се появи екранът **Приложения**, чукнете или щракнете върху (**Brother Utilities**).

• Windows<sup>®</sup> 10

Щракнете върху > **Всички**

**приложения** > **Brother** > **Brother Utilities**.

**2** Изберете вашето устройство.

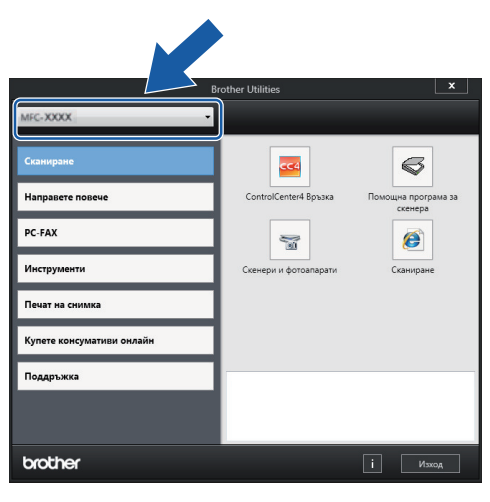

**3** Изберете операцията, която искате да използвате.

## **Деинсталиране на софтуера и драйверите на Brother (Windows®)**

1 Стартирайте **F** (Brother Utilities).

2 Шракнете върху падащия списък и<br>Спел това изберете името на ваши след това изберете името на вашия модел (ако вече не е избрано). Щракнете върху **Инструменти** в лявата навигационна лента, а след това щракнете върху **Деинсталиране**.

Следвайте инструкциите от диалоговия прозорец, за да деинсталирате софтуера и драйверите.

## **Зареждане на хартия**

Поставете хартията в тавата за хартия, както следва.

Разлистете добре тестето хартия.

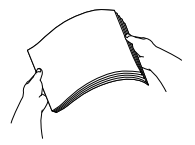

**1**

 $\mathscr{Q}$ 

Размерът на хартията определя ориентацията й при поставяне.

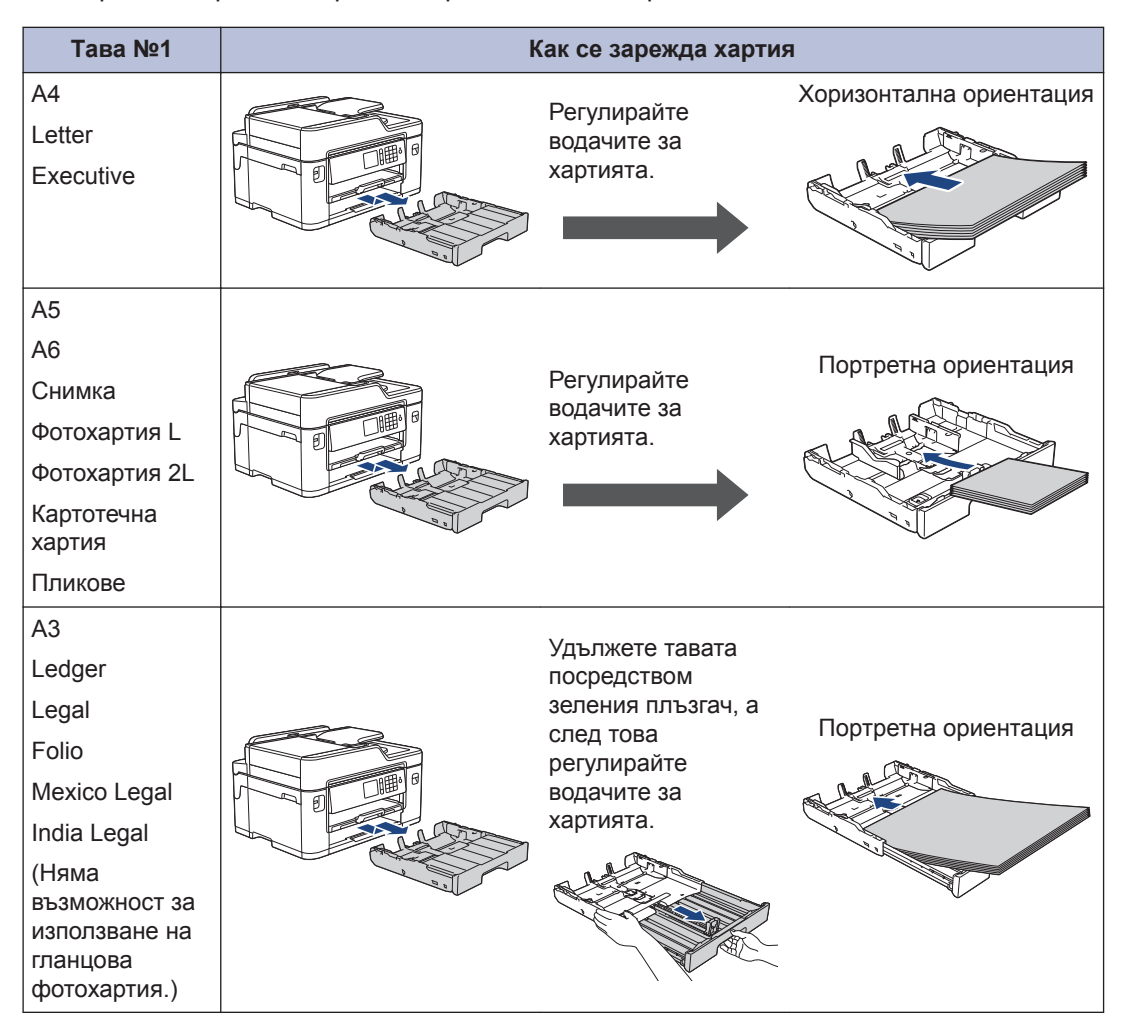

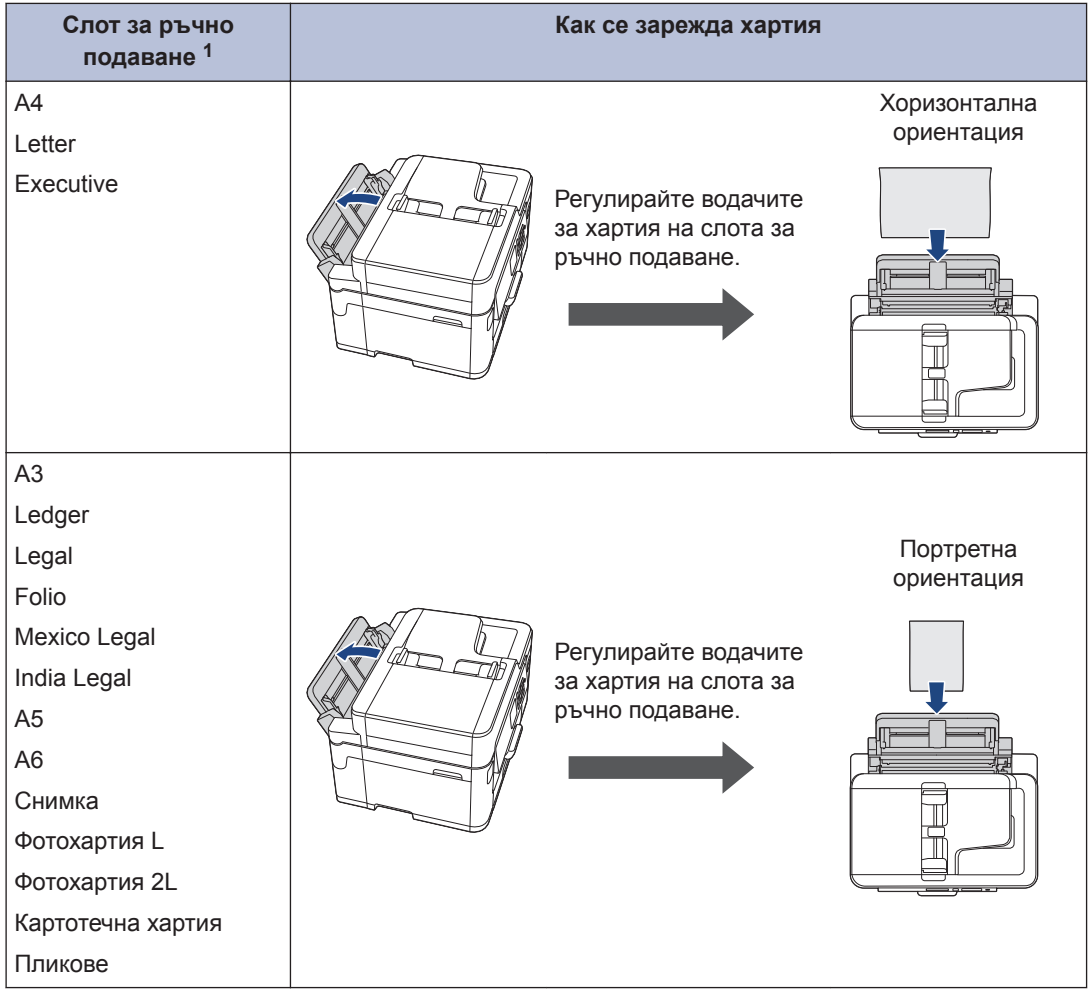

1 Можете да поставяте листовете хартия в слота за ръчно подаване само един по един.

За повече информация > > Онлайн Ръководство за потребителя: Зареждане на *хартия*

**2** Разгънете капака на опората за хартия.

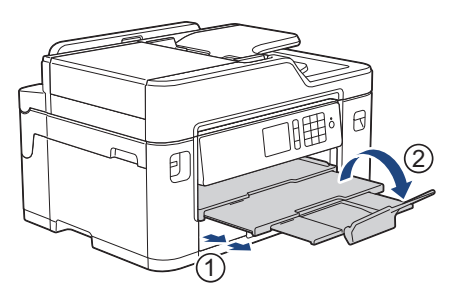

**3** Променете настройката за размера на хартията в менюто на устройството, ако е необходимо.

# **2** Воравене с хартията **Боравене с хартията**

## **Зареждане на документи**

**Зареждане на документи в автоматичното листоподаващо устройство (ADF)**

- **1** Разлистете добре хартията.
- **2** Нагласете водачите за хартията (1) за размера на документа.

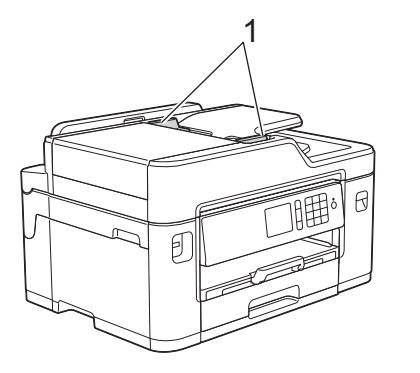

**3** Поставете документа *с лицето нагоре* в ADF, както е показано на илюстрацията, докато усетите, че документът се допира до подаващите ролки и машината издаде звуков сигнал.

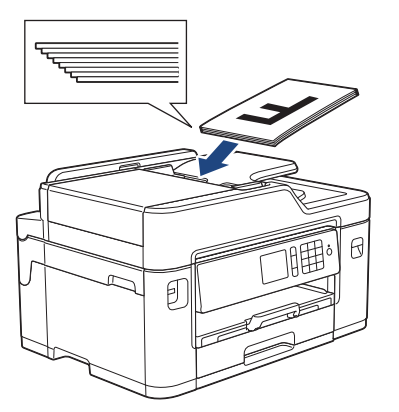

## **Зареждане на документи на стъклото на скенера**

- **1** Вдигнете капака за документи.
- **2** Поставете документа с *лицето надолу* в горния ляв ъгъл на стъклото на скенера, както е показано на илюстрацията.

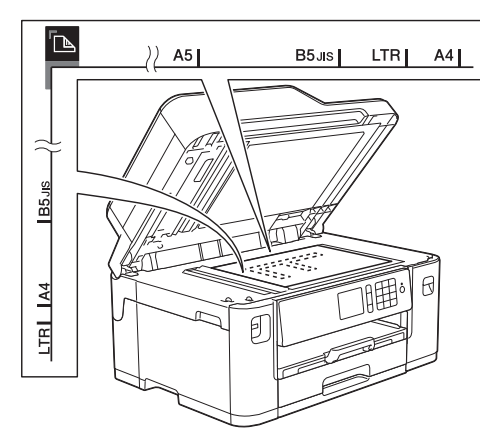

**3** Затворете капака за документи.

## **Печат от вашия компютър**

Преди да предприемете отпечатване, проверете следното:

- Уверете се, че сте инсталирали софтуера и драйверите на Brother.
- За използващи USB или мрежов кабел - уверете се, че интерфейсният кабел е поставен правилно.

## **Печат на документ (Windows®)**

- **1** Изберете командата за печат във вашето приложение.
- **2** Изберете **Brother MFC-XXXX Printer** (където XXXX е името на вашия модел).
- **3** Щракнете върху **Печат**.
- **4** Изпълнете отпечатването.

#### **Отпечатване на документ (Macintosh)**

- **1** От приложение като Apple TextEdit, щракнете върху менюто **File (Файл)**, а след това изберете **Print (Печат)**.
- **2** Изберете **Brother MFC-XXXX** (където XXXX е името на вашия модел).
- **3** Щракнете върху **Print (Печат)**.

**4** Изпълнете отпечатването.

## **Разнообразно отпечатване**

За да използвате различните функции за печат, щракнете върху бутона за свойствата или предпочитанията за печат, за да промените настройката на принтера.

#### **Автоматично отпечатване върху двете страни на листа**

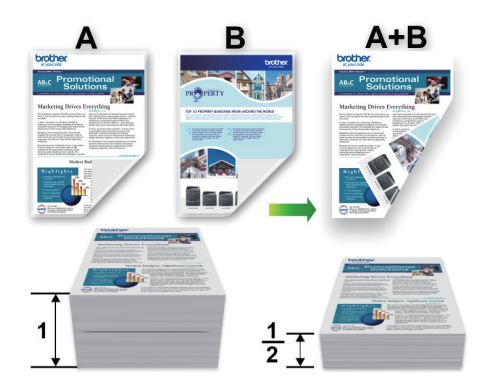

**Отпечатване на повече от една страница на един лист хартия (N в 1)**

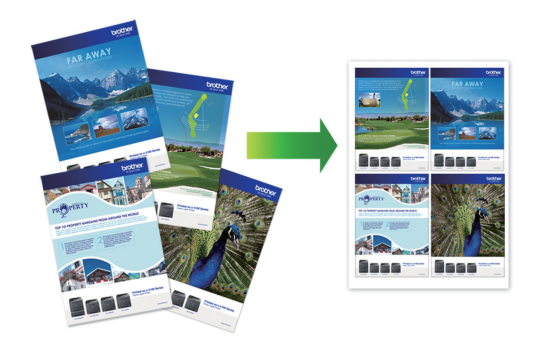

За Windows®:

За повече информация >> Онлайн *Ръководство за потребителя*: *Печат от вашия компютър (Windows®)*

За Macintosh:

За повече информация >> Онлайн *Ръководство за потребителя*: *Печат от вашия компютър (Macintosh)*

## **Директен печат на снимки от USB флаш памет**

### **Преглед и печат на снимки от USB флаш памет**

Преглеждайте снимките си на LCD дисплея, преди да ги отпечатате. Отпечатайте изображения, които са съхранени на USB флаш памет.

**1** Поставете USB флаш паметта в USB слота.

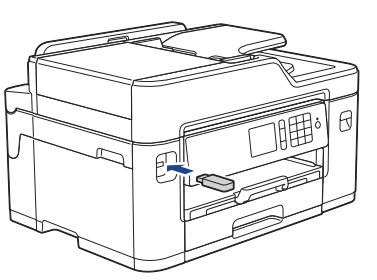

- **2** Натиснете [JPEG печат] > [Избер. файлове].
- **3** Натиснете ◀ или ▶, за да се покаже снимката, която желаете да отпечатате, след което я натиснете.

За да отпечатате всички снимки, натиснете [Отп.вс.], а след това натиснете [Да], за да потвърдите.

**4** Натиснете × 01, за да се покаже клавиатурата на сензорния екран, и след това с нейна помощ въведете броя на копията. Натиснете [OK].

> Можете също така да натиснете [-] или [+] на сензорния екран или да използвате цифровата клавиатура.

**5** Натиснете [OK]. **6** Повтаряйте последните три стъпки, докато изберете всички снимки, които желаете да отпечатате.

**7** Натиснете [OK].

- **8** Прочетете и потвърдете показания списък с опции.
- **9** За да промените настройките за печат, натиснете [Настр. за печат].

Когато приключите, натиснете [OK].

**1** Натиснете [Старт].

#### **Преглед на настройките за печат**

Промяната на настройките за печат, която правите, е временна и е валидна само за текущата разпечатка. След отпечатването устройството се връща към своите настройки по подразбиране.

Можете да запазите настройките за печат, които използвате най-често, като ги зададете като подразбиращи се.

За повече информация >> Онлайн *Ръководство за потребителя*

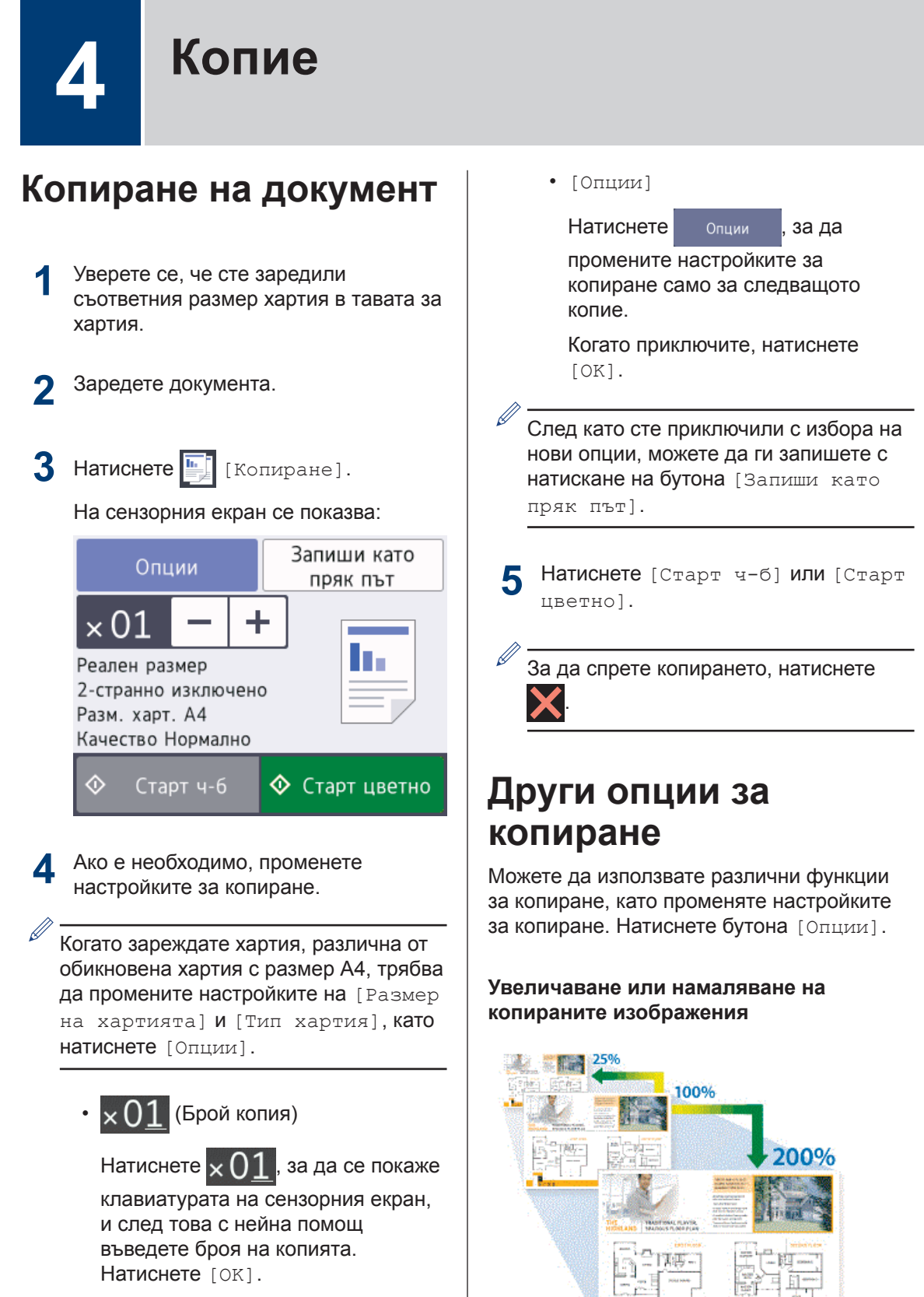

Можете също така да натиснете  $[-]$  или  $[+]$  на сензорния екран или да използвате цифровата клавиатура.

#### **2-странно копиране**

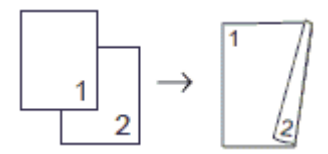

За повече информация >> *Онлайн Ръководство за потребителя*: *Копие*

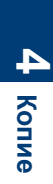

# **Сканиране**

## **Преди сканиране**

**5**

Преди да предприемете сканиране, проверете следното:

- Уверете се, че сте инсталирали софтуера и драйверите на Brother.
- За използващи USB или мрежов кабел уверете се, че интерфейсният кабел е поставен правилно.

## **Сканиране от компютъра ви**

Има няколко начина, по които можете да използвате компютъра си за сканиране на снимки и документи с устройството на Brother. Използвайте предоставените от Brother софтуерни приложения или любимото си приложение за сканиране.

За повече информация >> Онлайн *Ръководство за потребителя*: *Сканиране от вашия компютър (Windows®)* или *Сканиране от вашия компютър (Macintosh)*

## **Сканиране посредством бутона Сканиране на устройството**

Използвайте бутона за сканиране на устройството за извършване на временни промени в настройките за сканиране. За извършване на трайни промени използвайте софтуера ControlCenter на Brother.

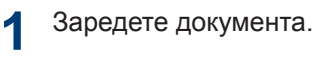

- **2** Натиснете [Сканир.] > [към компютър] > [към файл].
- **3** Ако устройството е свързано в мрежа, натиснете ▲ или ▼. за да се покаже компютърът, към който искате да изпращате данни, а след това натиснете името му.

Ако LCD дисплеят ви подкани да въведете ПИН код, използвайте го, за да въведете четирицифрения ПИН код за компютъра, а след това натиснете [OK].

- **4** Извършете едно от следните действия:
	- За да промените настройките, натиснете [Опции], а след това преминете на следващата стъпка.
	- Натиснете [Старт], за да стартирате сканирането, без да променяте още настройки.

Устройството стартира сканирането. Ако използвате стъклото на скенера на устройството, следвайте инструкциите на LCD дисплея за изпълнение на заявката за сканиране.

**5** Променете желаните настройки за сканиране, например типа на сканирането, разделителната способност, типа на файла и размера на документа, ако е необходимо. Когато приключите, натиснете [OK].

**6** Натиснете [Старт].

> Устройството стартира сканирането. Ако използвате стъклото на скенера на устройството, следвайте инструкциите на LCD дисплея за изпълнение на заявката за сканиране.

## <span id="page-17-0"></span>**Преди работа с факса**

**Факс**

#### **Смущения по телефонната линия/VoIP**

Ако имате проблеми при изпращане или получаване на факс поради евентуални смущения по телефонната линия или ако използвате VoIP система, препоръчваме да промените скоростта на модема, за да се сведат до минимум грешките при факс операциите.

**Натиснете Настр.** | > [Вси. настр.] > [Инициал. настр] > [Съвместимост].

#### **2** Натиснете желаната опция.

• [Основен (за VoIP) ] **намалява** скоростта на модема до 9600 bps и изключва получаване на цветен факс и режим ECM (Режим Корекция на грешки), с изключение на изпращане на цветен факс. Освен ако смущенията не са редовен проблем за вашата телефонна линия, можете да използвате настройката само когато е необходимо.

За да подобрите съвместимостта с повечето VoIP услуги, Brother ви препоръчва да промените настройката за съвместимост към [Основен(за VoIP)].

• [Нормално] задава скорост на модема 14 400 bps.

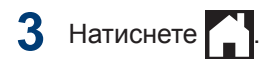

• VoIP (Гласови услуги през интернет протокол) е тип телефонна система, която използва интернет връзка вместо традиционна телефонна линия.

#### **Свързана информация**

• [Съобщения за грешки и техническо](#page-25-0) [обслужване](#page-25-0) >> стр. 25

## **Изпращане на факс**

- **1** Поставете документа в ADF или върху стъклото на скенера.
- **Натиснете | Велисан**  $\mathscr{D}$

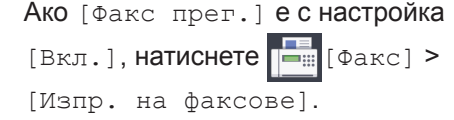

На сензорния екран се показва:

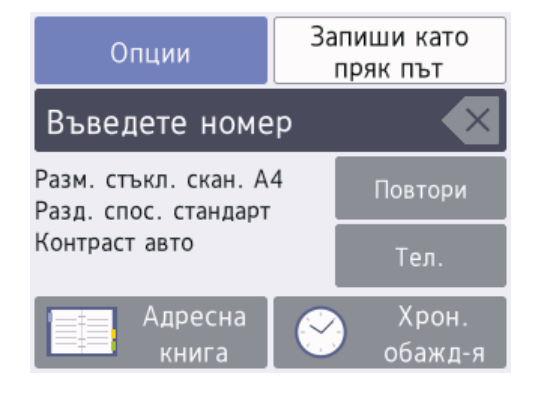

- **3** Въведете номера на факса по един от следните начини:
	- Цифрова клавиатура (Въведете ръчно номера на факса.)

Натиснете всички цифри от номера посредством цифровата клавиатура.

• [Повтори] (Наберете отново последния набран номер.)

Натиснете [Повтори].

• [Изходящо обаж.] (Изберете номер от хронологията на изходящите повиквания.)

Натиснете [Хрон. обажд-я] > [Изходящо обаж.].

Изберете желания номер, след което натиснете [Приложи].

• [Адресна книга] (Изберете номер от адресния указател.)

Натиснете [Адресна книга].

Направете едно от следните неща:

- Изберете желания номер, след което натиснете [Приложи].
- Натиснете  $\mathbf{Q}$  , след това въведете първата буква на името и натиснете [OK]. Натиснете името, което искате да наберете. Ако за името има два номера, натиснете желания номер. Натиснете [Приложи].

Ако е налично LDAP търсене, резултатът ще бъде показан на

сензорния екран с .

**4** За да промените настройките за факс, натиснете [Опции].

Когато приключите, натиснете [OK].

**5** Натиснете [Старт факс].

- **6** Извършете едно от следните действия:
	- Ако използвате ADF, устройството ще започне сканиране и изпращане на документа.
	- Ако използвате стъклото на скенера и изберете [Моно] в [Цвет. настр.], устройството започва да сканира първата страница.

Преминете към следващата стъпка.

• Ако използвате стъклото на скенера и изберете [Цвят] в [Цвет. настр.], на сензорния екран се показва въпрос дали желаете да изпратите цветен факс.

Натиснете [Да цветен факс], за да потвърдите. Устройството започва да набира номера и да изпраща документа.

- **7** Когато на сензорния екран се покаже [Следваща стр.?], направете едно от следните неща:
	- Натиснете [Не], когато приключите със сканирането на страниците.Устройството започва да изпраща документа.
	- Натиснете [Да], за да сканирате друга страница. Поставете следващата страница върху стъклото на скенера и натиснете [OK]. Устройството започва да сканира страницата.

Повторете тази стъпка за всяка допълнителна страница.

## **Избор на правилния режим на получаване**

Трябва да изберете режим на получаване в зависимост от външните устройства и от телефонните услуги, които използвате по линията.

По подразбиране устройството получава автоматично всички факсове, които се изпращат до него. Фигурата по-долу ще ви помогне да изберете правилния режим.

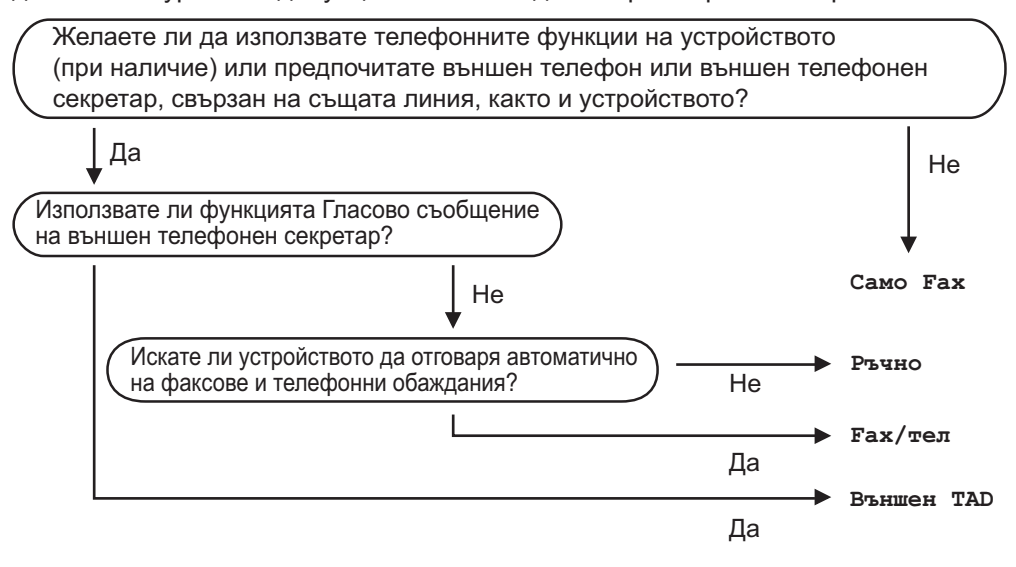

- **1** Натиснете [Настр.] > [Вси. настр.] > [Факс] > [Настр. получ.]<sup>&</sup>gt; [Режим получ.].
- **2** Натиснете ▲ или V, за да се покаже опцията [Само Fax], [Fax/тел], [Външен TAD] или [Ръчно], след което натиснете желаната опция.

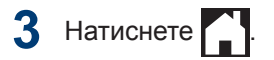

## **A Рутинно техническо обслужване**

## **Проверка на качеството на печат**

Ако се появят цветове и текст, които са избелели или на черти, или ако в разпечатките липсва текст, възможно е дюзите на печатащата глава да са запушени. Отпечатайте листа за проверка на качеството на печат и погледнете схемата за проверка на дюзите.

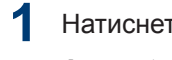

 $\mathscr{D}$ 

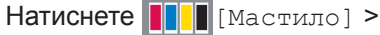

[Подобр.кач. на печат] > [Проверка на кач.на отпеч.].

Можете да натиснете също

[Настр.] > [Поддръжка] > [Подобр.кач. на печат] > [Проверка на кач.на отпеч.].

**2** Натиснете [Старт].

Устройството разпечатва Страницата за проверка на качеството на печат.

- **3** Проверете качеството на четирите цветни квадратчета на страницата.
- **4** На сензорния екран се показва въпрос за качеството на печат. Извършете едно от следните действия:
	- Ако всички редове са ясни и видими, натиснете [Не] и след

това  $\Box$ , за да приключите проверката на качеството на печат.

• Ако има липсващи редове (вижте **Лошо** по-долу), натиснете [Да].

**OK**

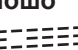

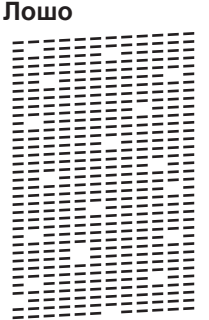

- **5** На сензорния екран се показва съобщение, с което се иска да проверите качеството на печат на всеки цвят. Натиснете номера на образеца (1 – 4), който е с най-близък резултат до отпечатания резултат.
- **6** Извършете едно от следните действия:
	- Ако е необходимо почистване на печатащата глава, натиснете [Старт], за да започнете процедурата по почистване.
	- Ако не е необходимо почистване на печатащата глава, екранът за поддръжка ще се върне автоматично на сензорния екран.

Натиснете

**7** След като процедурата за почистване е завършена, на сензорния екран ще се появи въпрос дали искате да отпечатате отново страницата за проверка на качеството на печат.

Натиснете [Да], а след това [Старт].

Устройството разпечатва отново Страницата за проверка на качеството на печат. Проверете качеството на четирите цветни квадратчета на страницата отново.

Ако почистите печатащата глава, но качеството не се подобри, опитайте да поставите нова оригинална резервна мастилница с марка Brother за всеки проблематичен цвят. Опитайте отново да почистите печатащата глава. Ако печатът не се е подобрил, свържете се с отдела за обслужване на клиенти на Brother или с местния дилър на Brother.

## **ВАЖНО**

НЕ докосвайте печатащата глава. Докосването на печатащата глава може да я повреди трайно и да анулира нейната гаранция.

Когато е запушена дюза на печатащата глава, отпечатаният образец изглежда така.

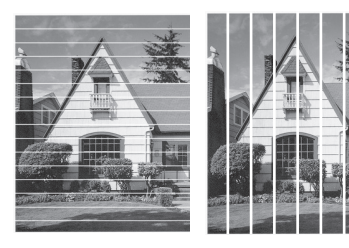

След почистването на дюзата на печатащата глава линиите изчезват.

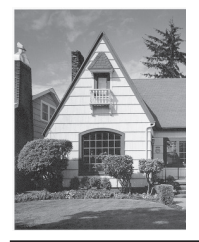

## **Проверка на подравняването на печата от устройството на Brother**

Ако отпечатаният текст е размазан или изображенията станат бледи след транспортиране на устройството, регулирайте подравняването на печата.

**Натиснете [**||||| [Мастило] > [Подобр.кач. на печат] >

[Подредба].

#### Можете да натиснете също

[Настр.] > [Поддръжка] > [Подобр.кач. на печат] > [Подредба].

**2** Натиснете [Напред].

**4**

**3** Натиснете ▲ или ▼, за да изведете размера на хартията, която се нуждае от корекция на подравняването на отпечатване, и след това я натиснете.

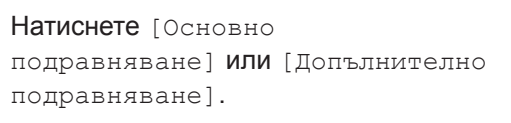

**5** Заредете избрания размер хартия в тавата и след това натиснете [Старт].

Устройството разпечатва страницата за проверка на подравняването.

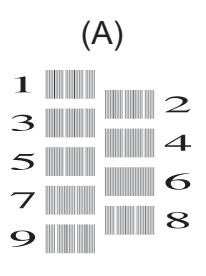

**6** За образец (А) натиснете ▲ или ▼, за се покаже номерът на тестовата да се покаже номерът на тестовата разпечатка, която има най-слабо видими вертикални ивици (1-9), и след това го натиснете (в примера номер 6 е най-добрият избор). Натиснете [OK].

Повторете тази стъпка за останалите образци.

 $\mathscr{D}$ Когато подравняването на отпечатването не е регулирано правилно, текстът изглежда размазан или изкривен като този.

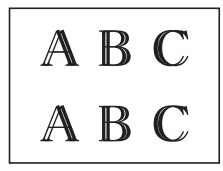

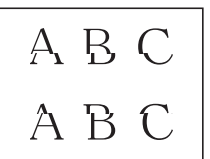

След правилно регулиране на подравняването на отпечатването, текстът изглежда като този.

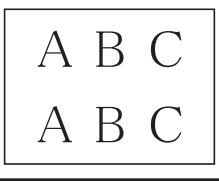

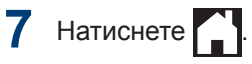

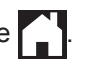

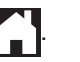

## **B Отстраняване на неизправности**

Използвайте този раздел за разрешаване на проблеми, с които може да се сблъскате при използване на устройството на Brother.

## **Определяне на проблема**

Дори ако изглежда, че има проблем с устройството ви, можете да отстраните повечето проблеми сами.

Първо, проверете следното:

- Захранващият кабел на устройството е свързан правилно и захранването на устройството е включено.
- Всички оранжеви предпазни части на устройството са махнати.
- Мастилниците са поставени правилно.
- Капакът на скенера и преградата за отстраняване на заседнала хартия са напълно затворени.
- Хартията е поставена правилно в тавата за хартия.
- Интерфейсните кабели са свързани добре с устройството и компютъра или безжичната връзка е настроена както на устройството, така и на вашия компютър.
- (За мрежови модели) Точката на достъп (за безжична мрежа), маршрутизаторът или концентраторът са включени и техните бутони за свързване мигат.
- За да намерите грешката и решението, проверете LCD дисплея или състоянието на устройството в **Status Monitor** на компютъра си.

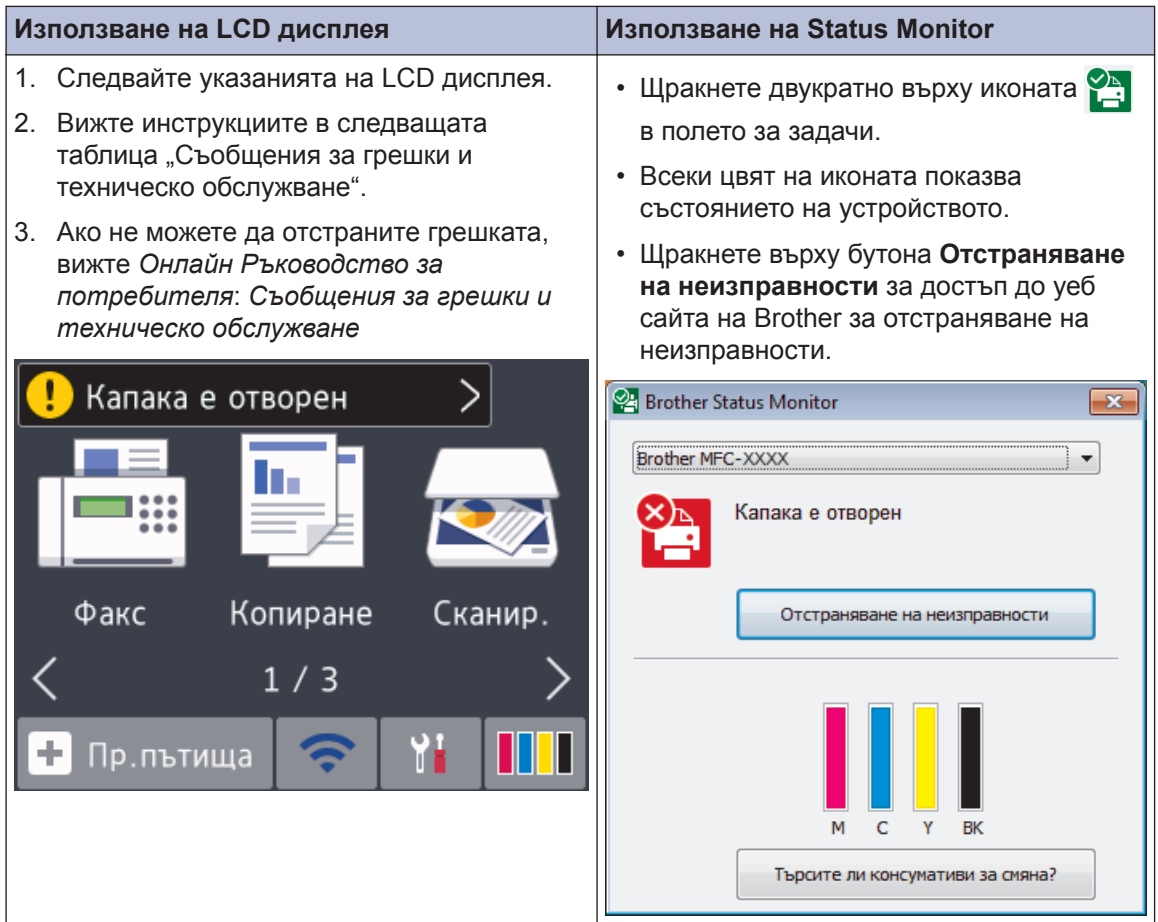

## <span id="page-25-0"></span>**Съобщения за грешки и техническо обслужване**

В таблицата са показани най-често срещаните съобщения за грешки и техническо обслужване. За по-подробна информация вижте *Онлайн Ръководство за потребителя*.

Вие можете сами да отстраните повечето грешки и да извършвате рутинно техническо обслужване. Ако имате нужда от повече съвети, отворете страницата **ЧЗВ и отстраняване** на неизправности за вашия модел в Brother Solutions Center на адрес [support.brother.com.](http://support.brother.com/)

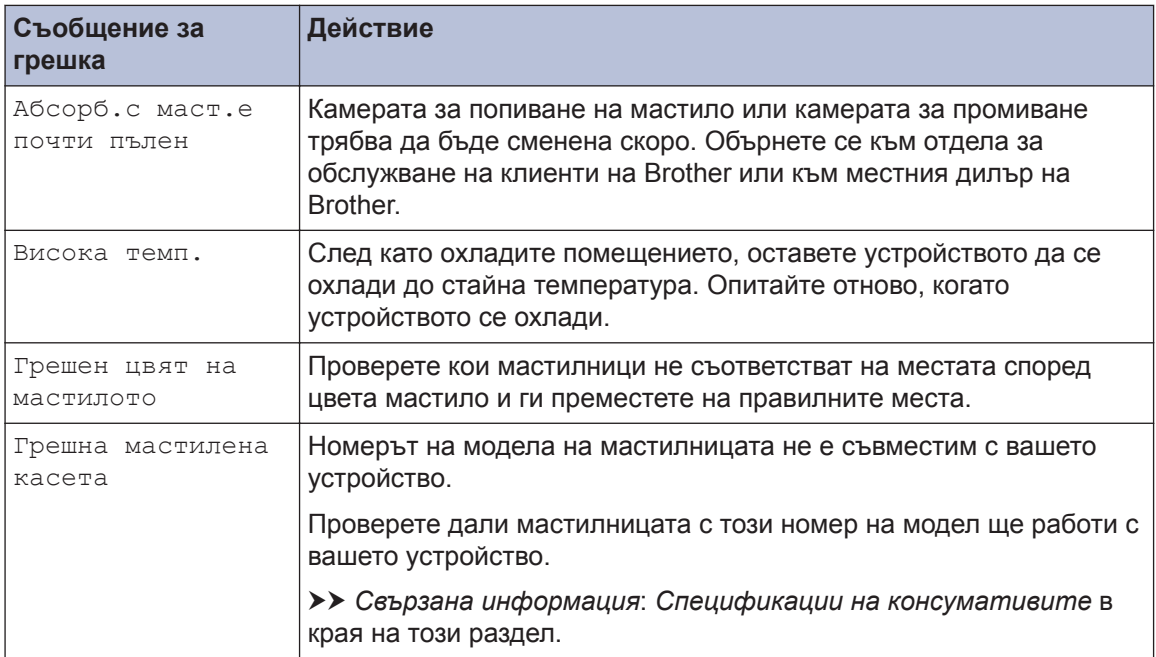

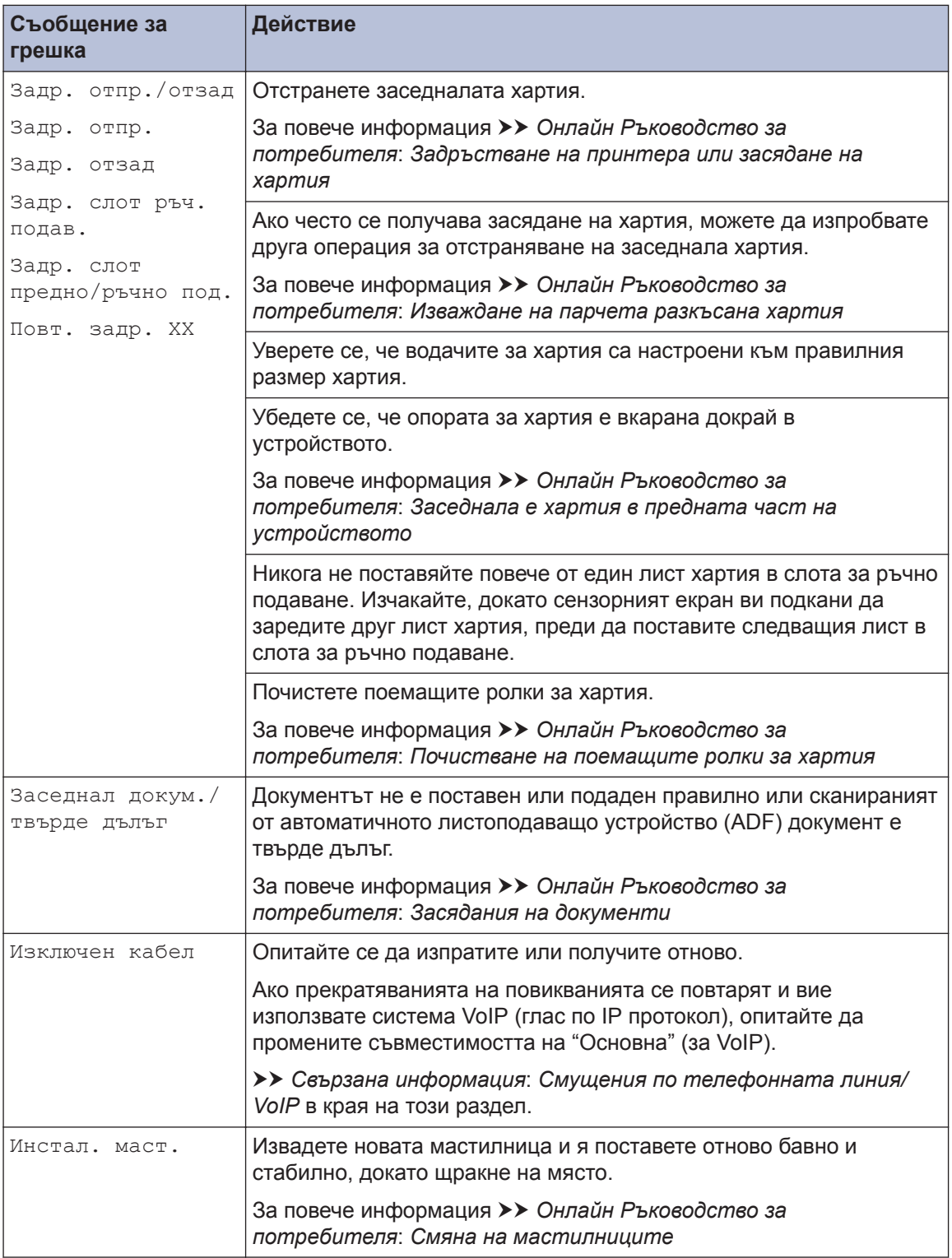

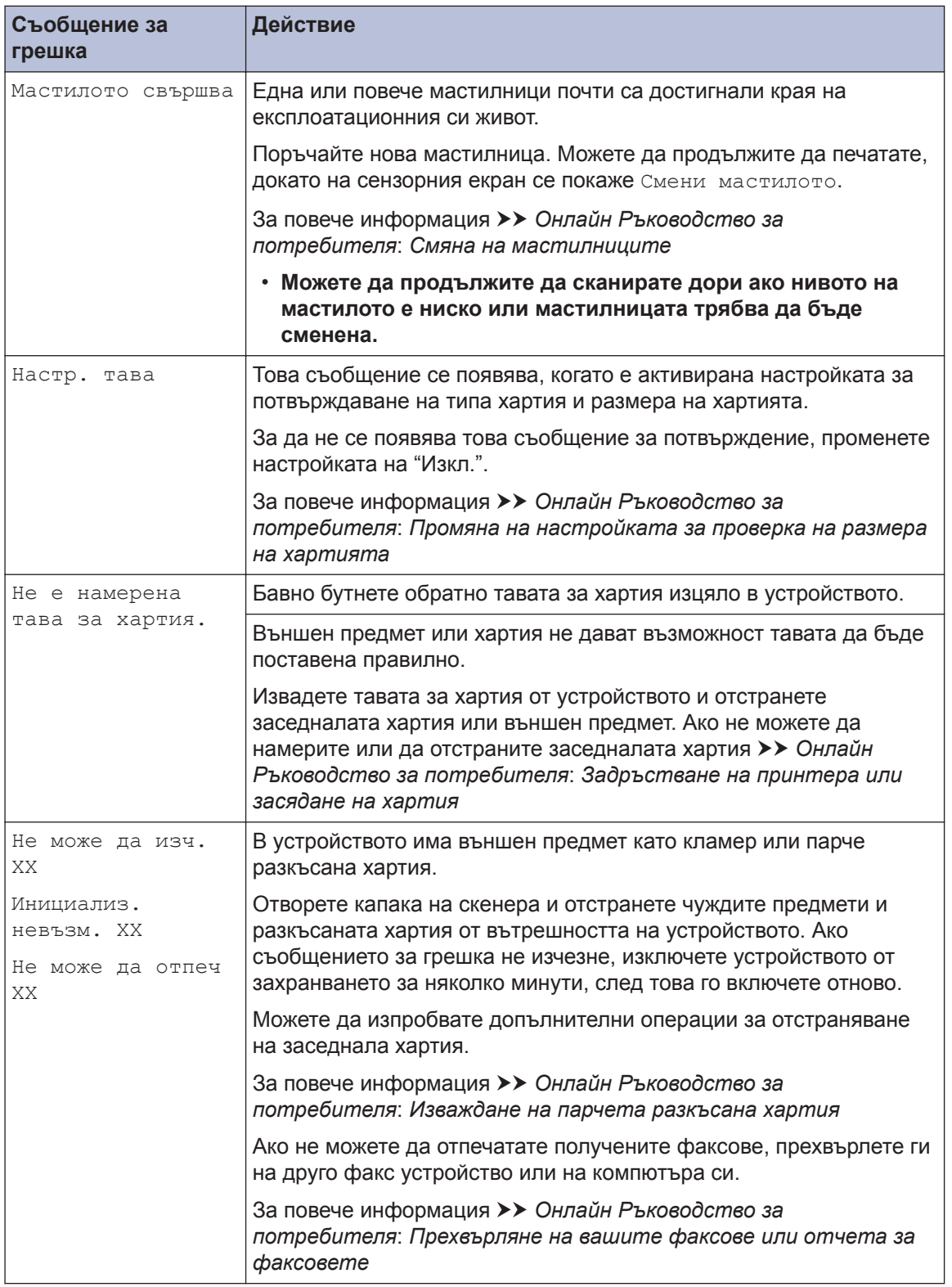

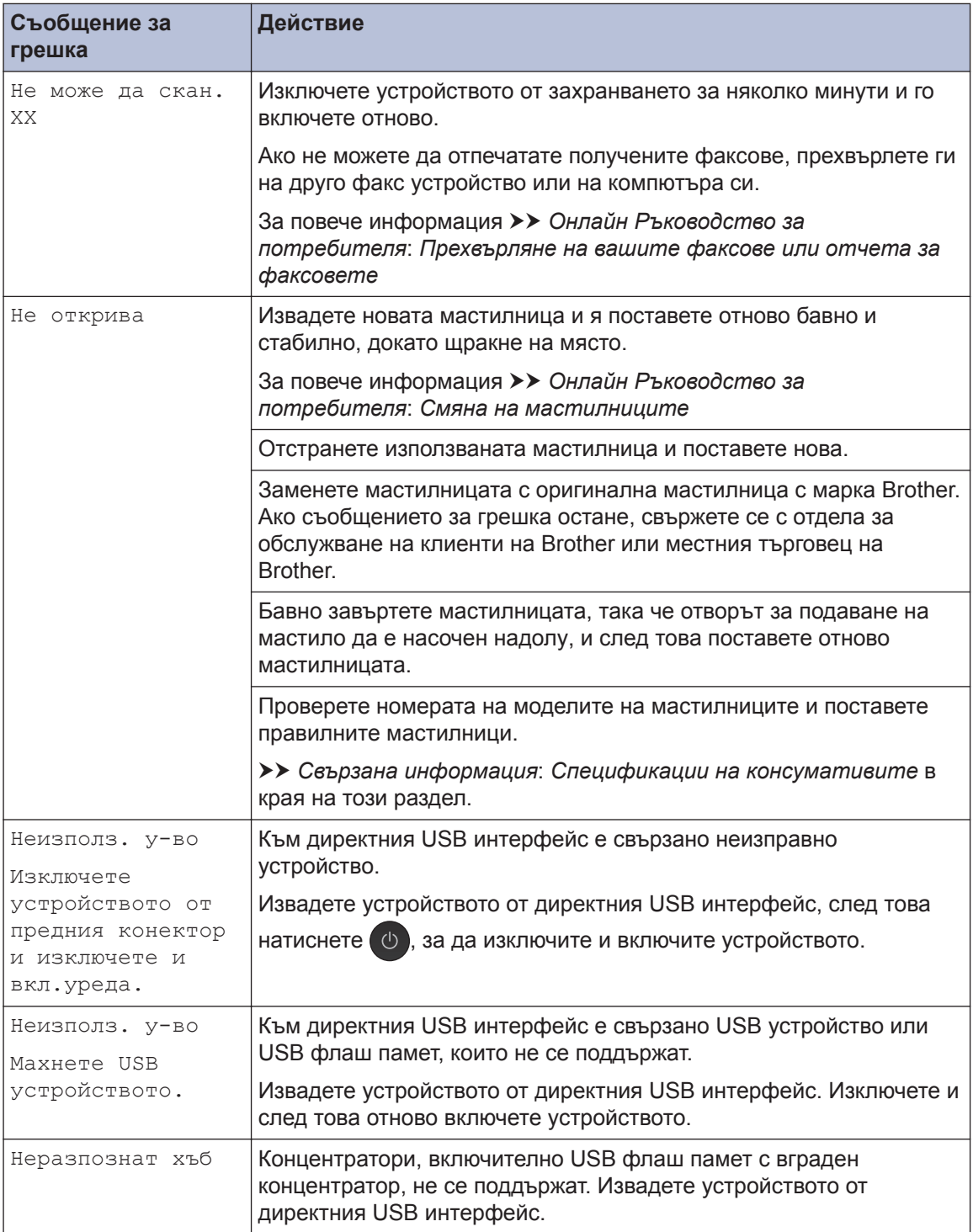

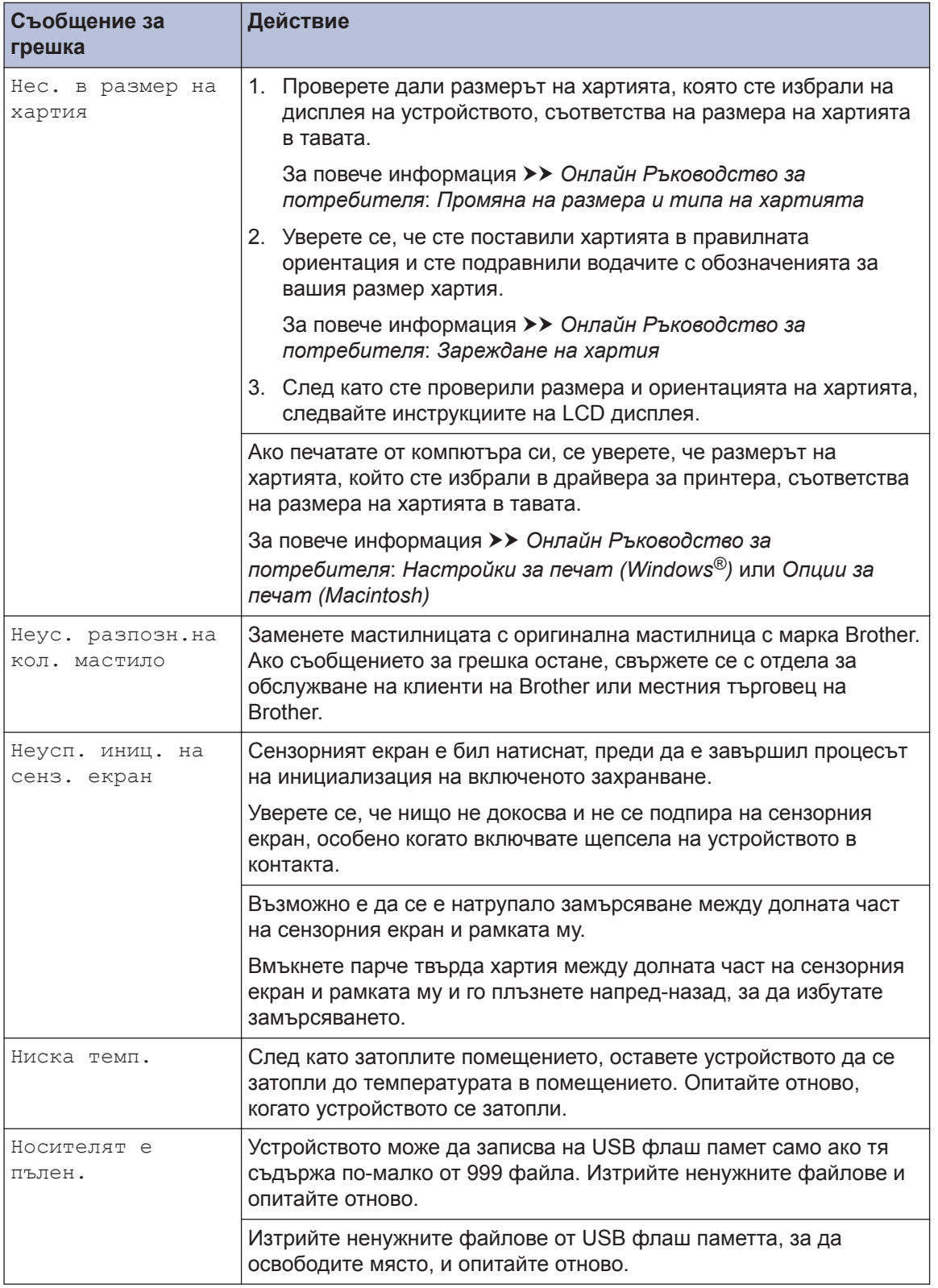

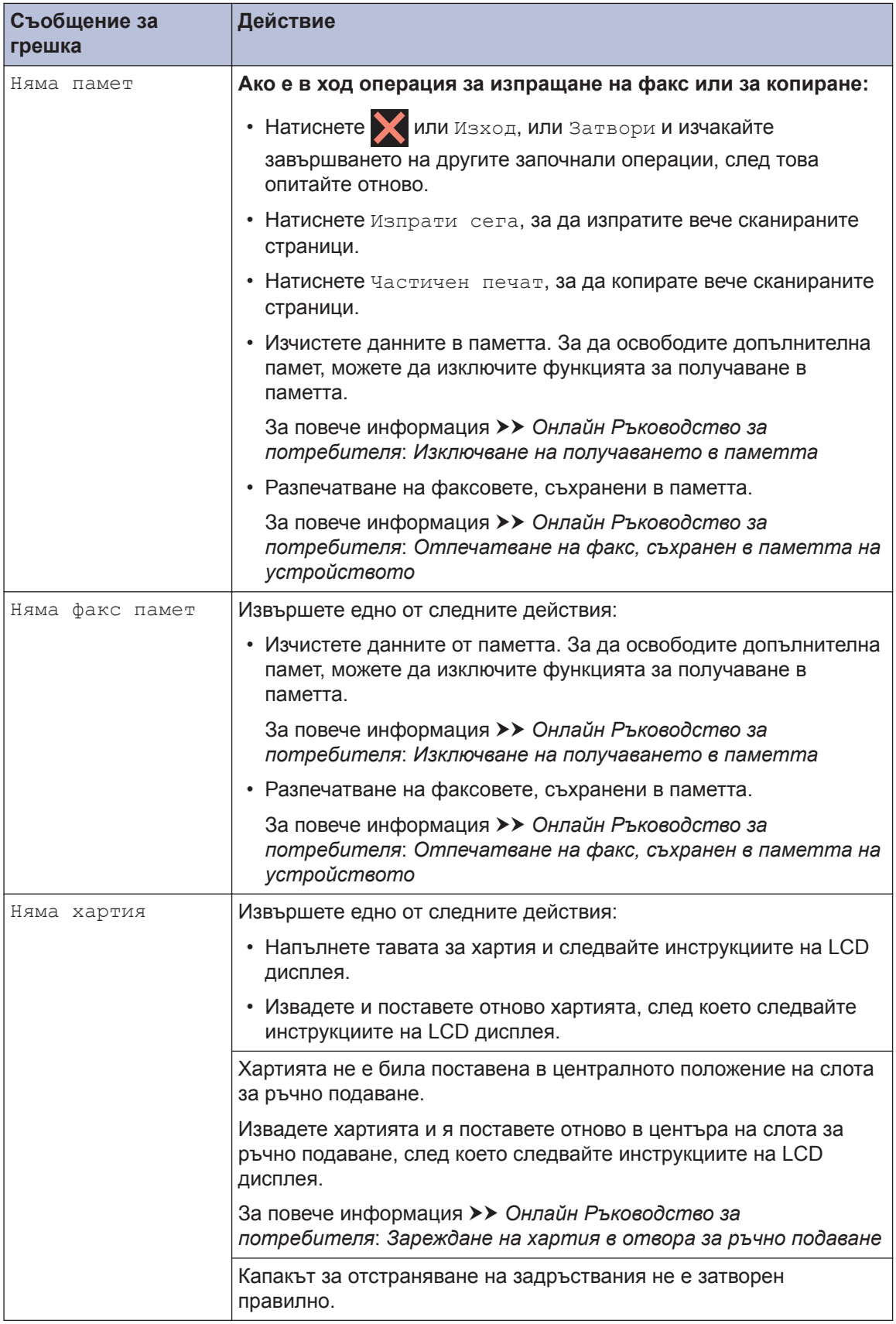

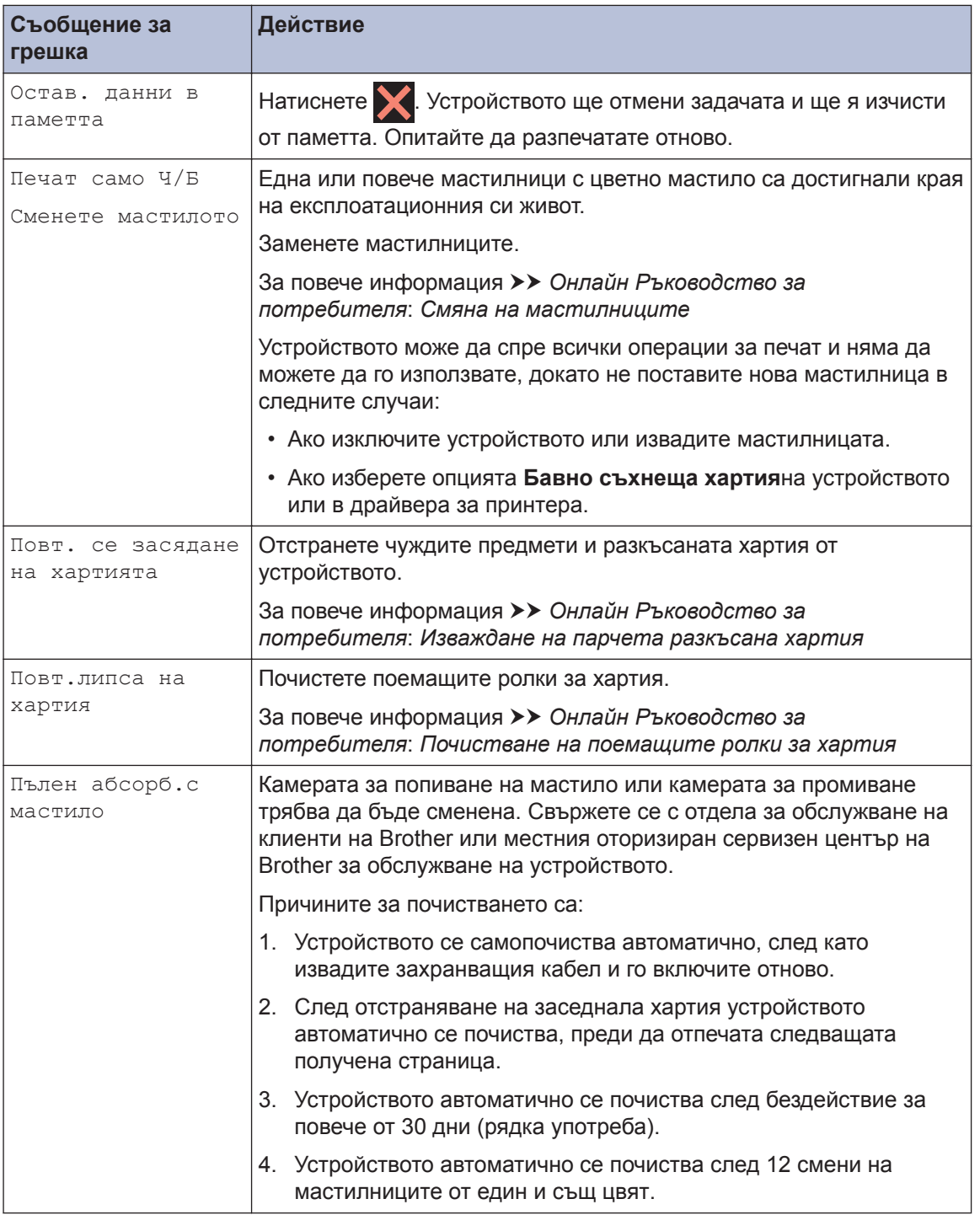

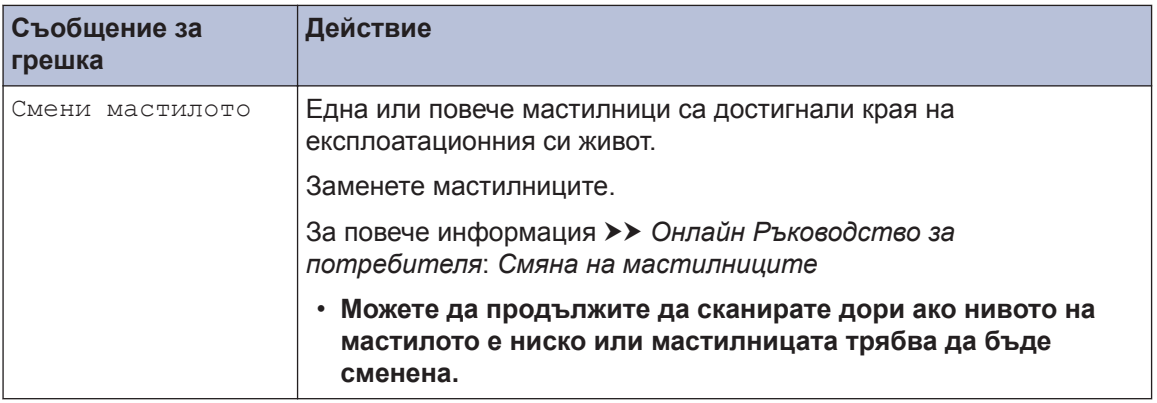

## **Свързана информация**

- $\cdot$  [Смущения по телефонната линия/VoIP](#page-17-0)  $\triangleright$  стр. 17
- • [Спецификации на консумативите](#page-36-0) >> стр. 36

## **Отстраняване на неизправности при настройката на безжичната LAN мрежа**

## **Кодове за грешка в доклад на безжична LAN мрежа**

Ако докладът за безжична LAN мрежа показва, че връзката е неуспешна, проверете кода за грешка в отпечатания доклад и вижте съответните инструкции в таблицата:

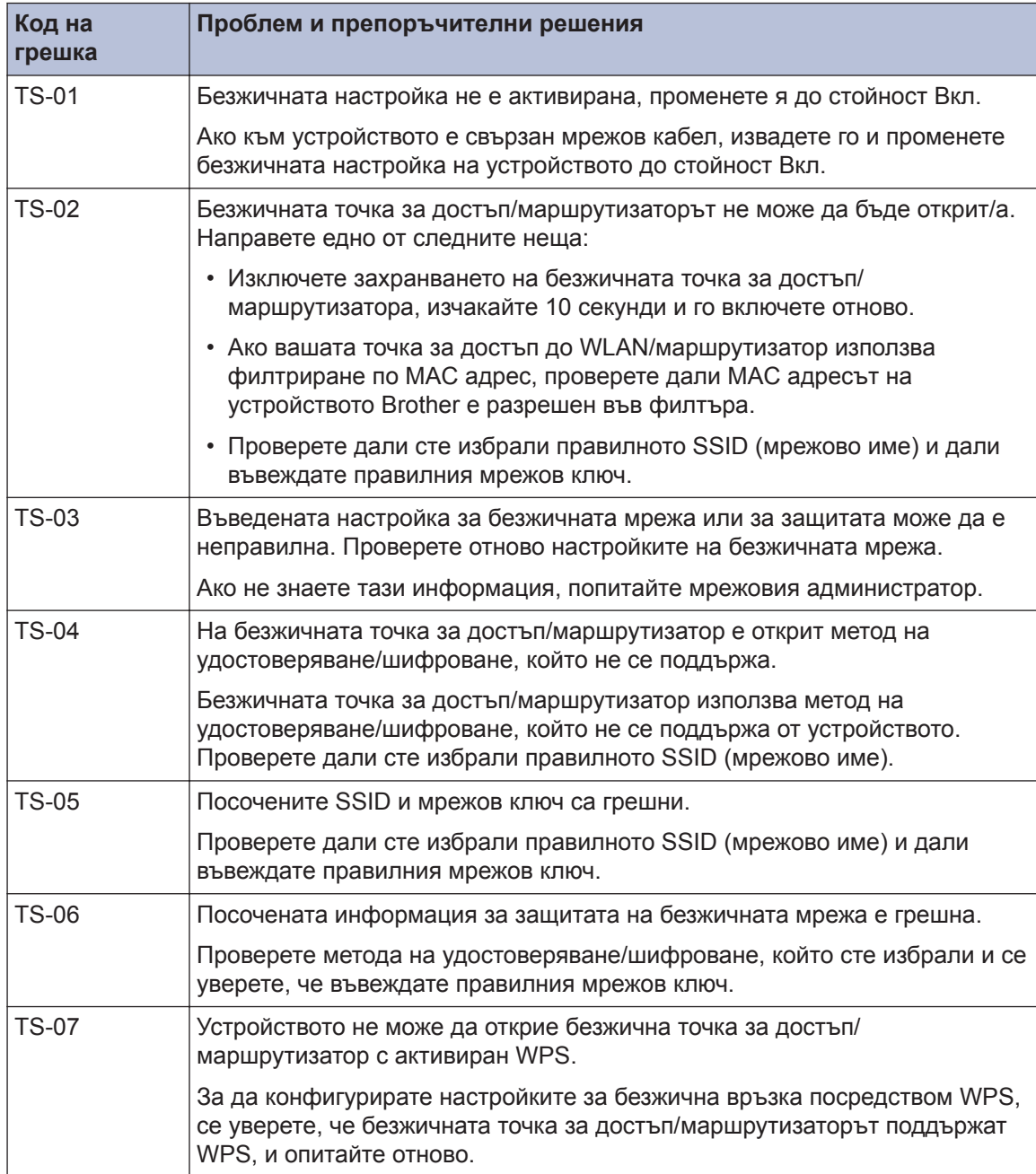

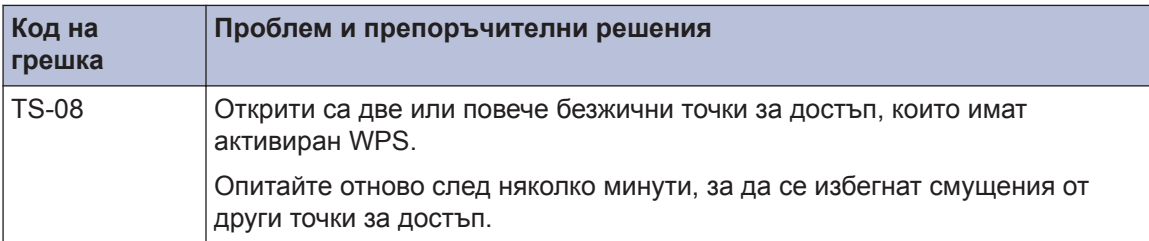

# **Приложение**

## **Въвеждане на текст на устройството на Brother**

**C**

- Наличните символи могат да се различават в зависимост от страната.
- Подредбата на клавиатурата може да се различава в зависимост от функцията, която настройвате.

Когато трябва да въведете текст на устройството Brother, на сензорния екран ще се покаже клавиатура.

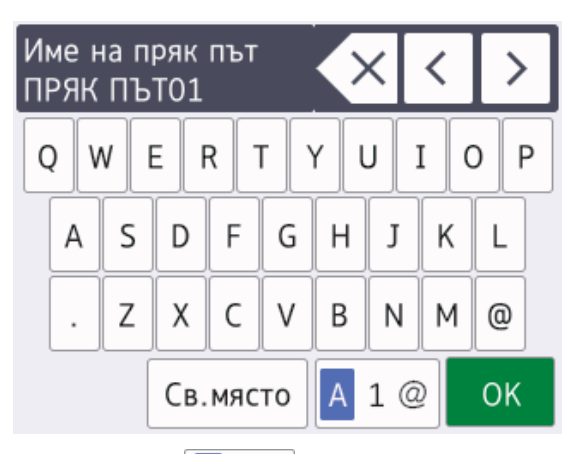

- Натиснете  $\mathbf{A}$  1  $\mathbf{\emptyset}$  , за да смените между букви, цифри и специални символи.
- Натиснете  $\theta$   $\hat{\theta}$ а $\theta$ , за да смените между малки и главни букви.
- За да преместите курсора наляво или надясно, натиснете ◀ или ▶.

#### **Вмъкване на интервали**

• За да въведете интервал, натиснете [Св.място]. Или можете да натиснете c, за да преместите курсора.

**Извършване на корекции**

- Ако сте въвели грешен символ и искате да го промените, натиснете  $\triangleleft$  или  $\triangleright$ , за да го маркирате. Натиснете  $\times$ , а след това въведете правилния символ.
- За да въведете символ, натиснете 4 или c, за да преместите курсора на правилното място, и след това въведете символа.
- Натиснете  $\mathbf{X}$  за всеки символ, който искате да изтриете, или натиснете и задръжте  $\times$ , за да изтриете всички символи.

## **Информация за съответствие с Регламент 801/2013 на Комисията**

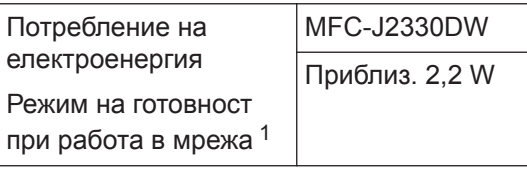

1 Всички мрежови портове са активирани и свързани

#### **Как да активирате/деактивирате безжичната LAN мрежа**

За да включите или изключите безжичната

Мрежова връзка, натиснете  $\mathbb{N}$  [Настр.]

- > [Вси. настр.] > [Мрежа] > [Мрежа
- $I/F$ ] > [WLAN] ИЛИ [Свързан LAN].

## <span id="page-36-0"></span>**Спецификации на консумативите**

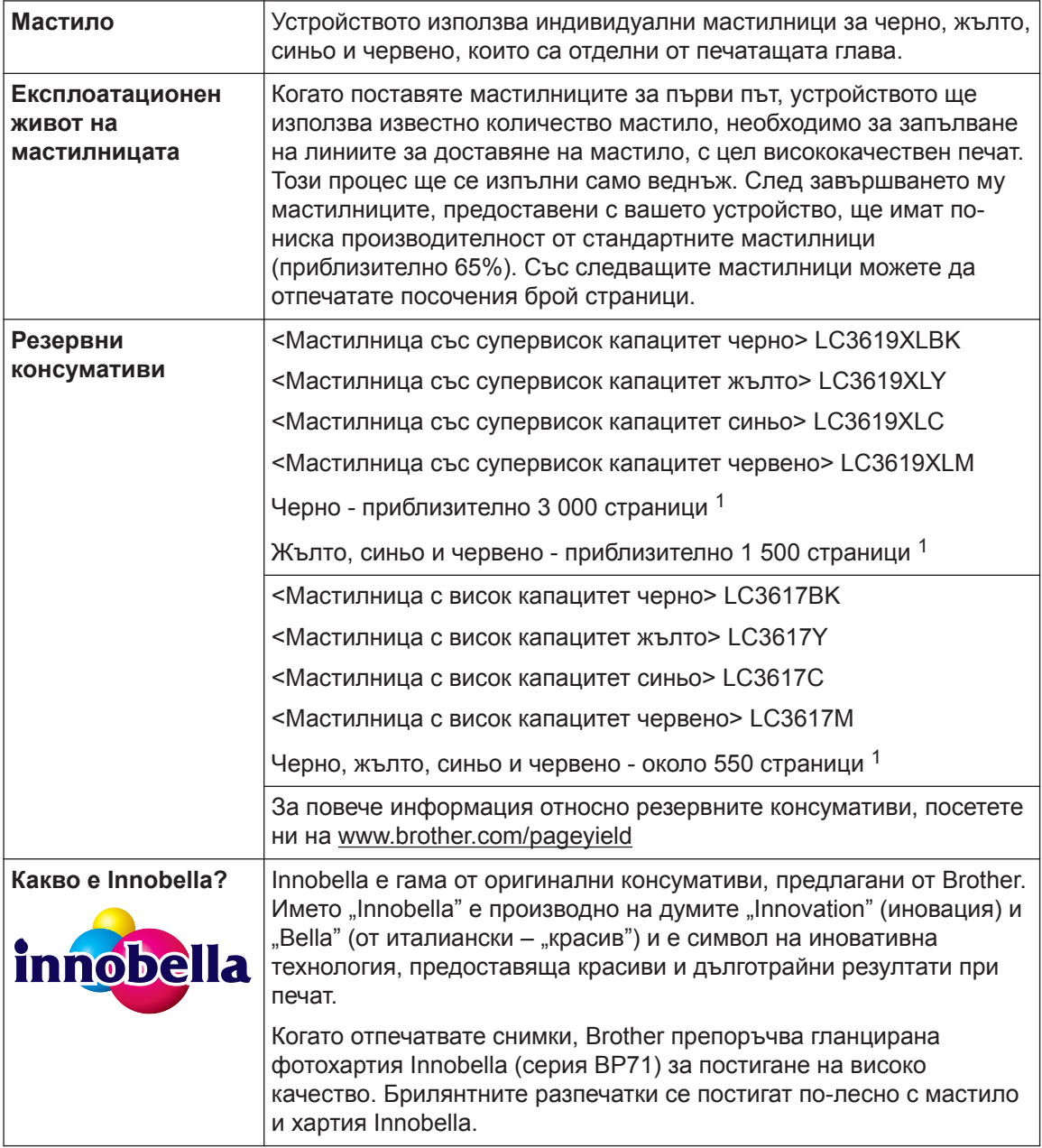

1 Приблизителният капацитет се определя в съответствие с ISO/IEC 24711

## **EROTHER**<br>CREATIVECENTER

Ако използвате Windows<sup>®</sup>, щракнете двукратно върху иконата на **Brother Creative Center**<br>На работния плот, за да получите достъп до нашия **БЕЗПЛАТЕН** уеб сайт, замислен на работния плот, за да получите достъп до нашия **БЕЗПЛАТЕН** уеб сайт, замислен

като ресурс, който да ви помогне лесно да създавате и отпечатвате персонализирани материали за бизнес и домашна употреба със снимки, текст и творческа обработка.

Потребителите на Mac могат да получат достъп до Brother CreativeCenter на следния уеб адрес: [www.brother.com/creativecenter](http://www.brother.com/creativecenter)

#### **Свързана информация**

• [Съобщения за грешки и техническо обслужване](#page-25-0) >> стр. 25

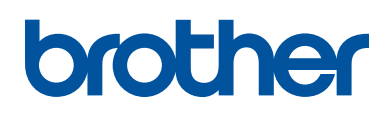

**Посетете ни в Интернет [www.brother.com](http://www.brother.com/)**

> Изработено от 100% рециклирана хартия (с изключение на корицата)

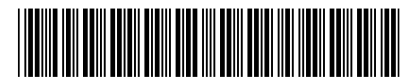

D00HKF001-00 BUL Вариант 0

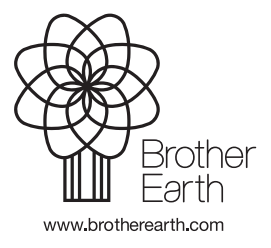